# TNIL

# Brukerveiledning

# Registrering av prosjekt i prosjektportalen på www.nil.no for vurdering til NILs årbok

**Administrasjonen 27.10.2023**

**NB! Nettside med enkel registrering – bruk veiledningen!**

Hvis du har benyttet denne brukerveiledningen og ikke fått til å registrere prosjektet ditt, kan du få hjelp ved å ringe 23 33 24 64 eller 97 17 62 30 LYKKE TIL!

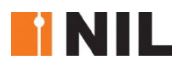

# **Innhold**

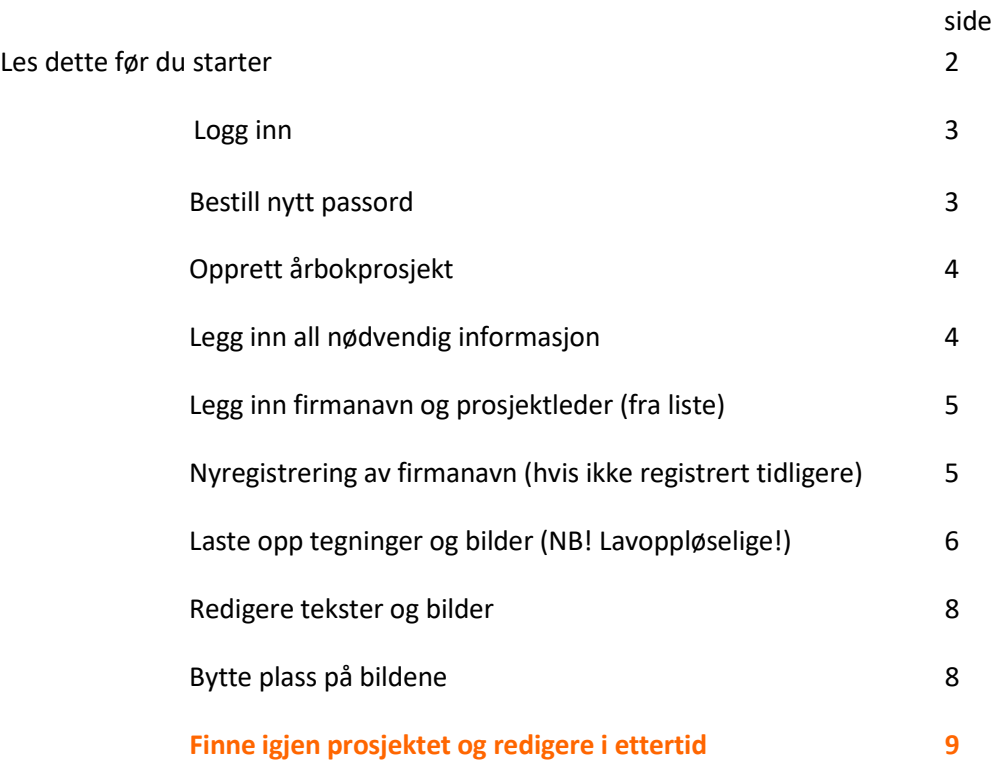

#### **Husk å lagre!**

**Prosjektet kan lagres uten at alle felt er fylt i** (felter med \* må være utfylt).

Du mottar bekreftelse på epost at prosjektet er registrert, sjekk evt. søppelpostkassen. Hvis du skal redigere i prosjektet, hent opp det du har registrert (se side 9) – *ikke* registrer som nytt!

# **Les dette før du starter**

#### **1. Tekster**

I NILs årbok INTERIØR & MØBLER, ønsker vi å fremheve interiørarkitekturfaget tydelig. Det betyr at alle tekster skal begrunne, fremfor å beskrive, det vi ser på bilder og plantegninger. Leseren skal kunne forstå hvorfor de ulike valgene er gjort.

#### **2. Kriterier**

- Prosjektet må være ferdigstilt før nyttår
- Møbler/produkter: Det er åpent for innsendelse av møbler/produkter som er i skala 1:1 (minimum prototype / bilder av denne). Bilder og tegninger som beskriver prosess og ferdig prosjekt/produkt. **Stikkord for innhold** i beskrivelsen av prosjektet (2 400 tegn i første fase):
- Bakgrunn / historie
- **Prosess**
- Ferdig prosjekt/produkt
- Samarbeid/grensesnitt mot andre prosjekterende
- Konsept/helhetlig opplevelse
- Funksjon/vise hvordan løsningen er design for alle (UU)/brukertilpasning
- Estetisk uttrykk/sanseinntrykk/romopplevelse
- Bærekraft i forhold til levetid, materialvalg, transformasjon, gjenbruk, produksjon og destruksjon
- **Nytenkning**

*Husk at juryen kun vurderer innsendt materiale, forviss deg om at det innsendte materialet dokumenterer prosjektet / produktet godt nok!*

#### **3. Registrering i to trinn**

**Trinn 1**, enkel innlevering (frist 9. januar)

Første registrering skal gi juryen tilstrekkelig informasjon til å plukke ut de aller beste prosjektene. Sammen med teksten må du legge inn *noen få*, relevante og interessante bilder (lavoppløselige) og tegninger som gir juryen en mulighet til å bedømme prosjektet. Du må bekrefte at juridisk eier av prosjektet har godkjent innsendelsen.

**DU MÅ FYLLE UT ALLE FELT MED RØD STJERNE \* FØR DU FÅR LAGRET PROSJEKTET.** 

Når prosjektet *er* lagret kan du gå inn igjen og jobbe videre med tekstene.

Tips 1: Det er smart å skrive teksten i word og lagre dokumentet, deretter kopiere og lime inn i prosjektportalen. Da har du teksten lagret på egen maskin, hvis det skulle oppstå problemer ved innleveringen. NB! Husk begrensningen på tekstlengden.

Tips 2: Samle de lavoppløselige bildene og tegningene du skal levere i én mappe, før du begynner innleveringen. Bildene kobles rett mot prosjektet, uten å måtte lastes opp på profilen først. Begrens antall bilder i første innlevering.

**Trinn 2**, levering av utdypende informasjon (frist 5. mars)

Når du mottar bekreftelse (i februar) på at prosjektet ditt er valgt ut til å bli presentert i årboken, blir du bedt om å utdype tekstene, levere høyoppløselige bilder, lage informative billedtekster - og fylle ut nødvendig informasjon om medarbeidere, fotograf osv. hvis det ikke er oppgitt tidligere.

Du må bekrefte at kunden har gitt tillatelse til bruk av prosjektet.

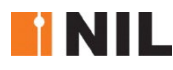

# **Logg inn på nil.no**

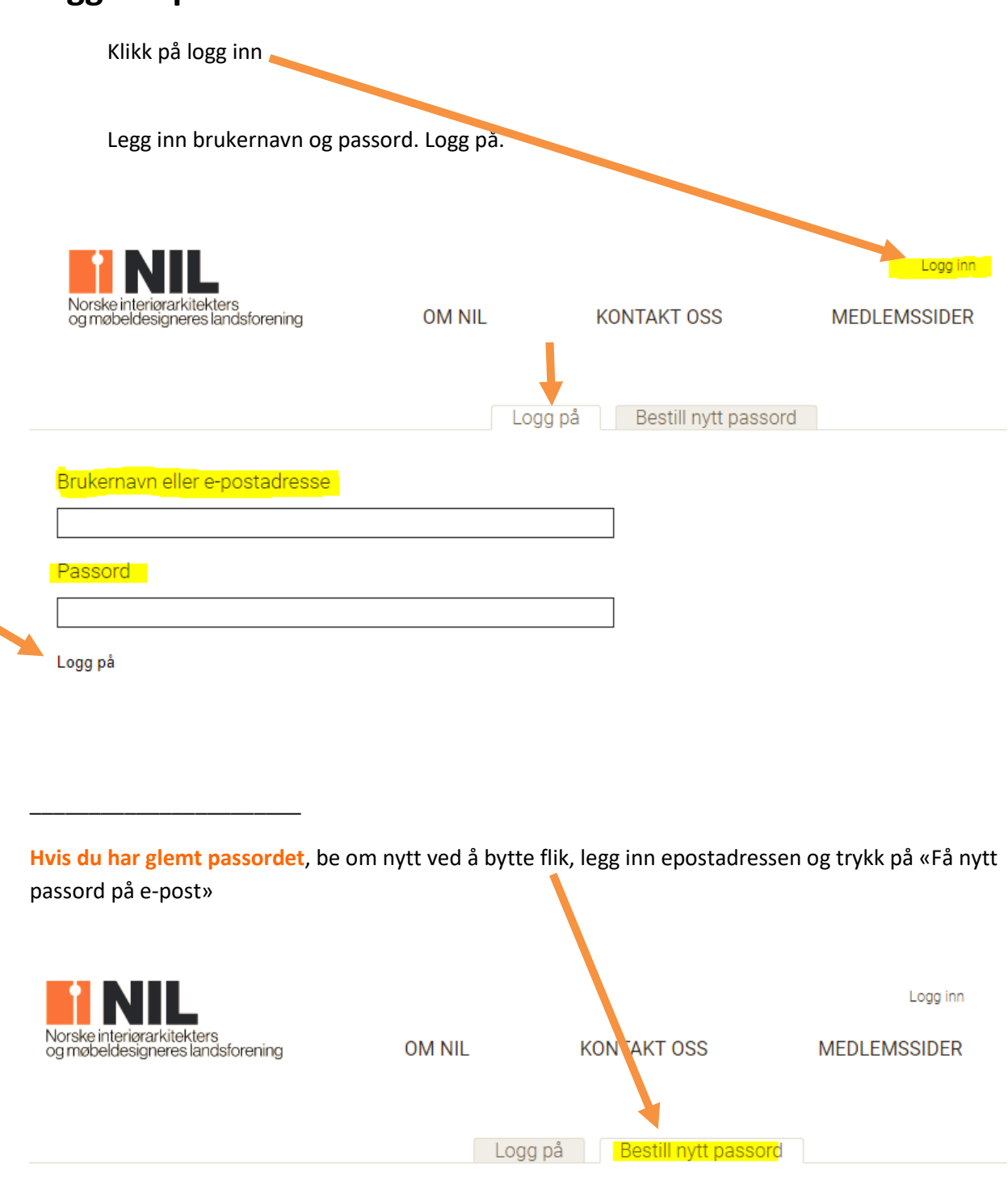

Brukernavn eller e-postadresse \* mona.lise.lien@nil.no Få nytt passord på e-post

Følg instruksjonene som kommer på epost. Sjekk evt. søppelpostkassen.

\_\_\_\_\_\_\_\_\_\_\_\_\_\_\_\_\_\_\_\_\_\_

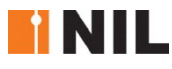

# **Opprett årbokprosjekt**

**Legg til innhold.** På profilen din, oppe i venstre hjørne, eller under navnet. Trykk på: Legg til innhold.

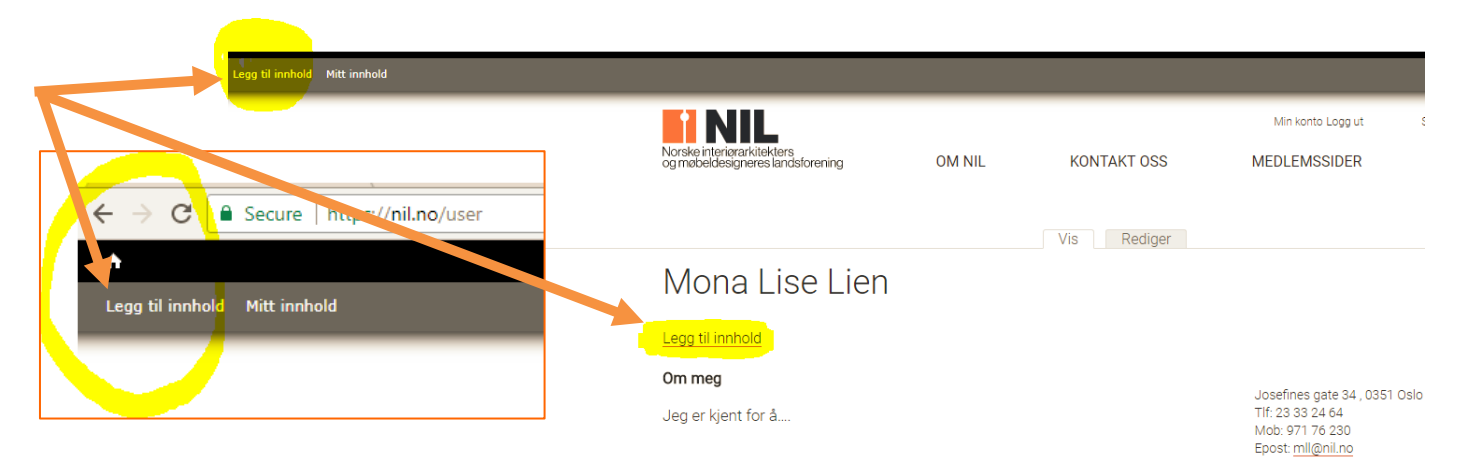

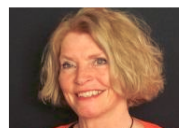

**Årbokprosjekt**. Velg/trykk på Årbokprosjekt.

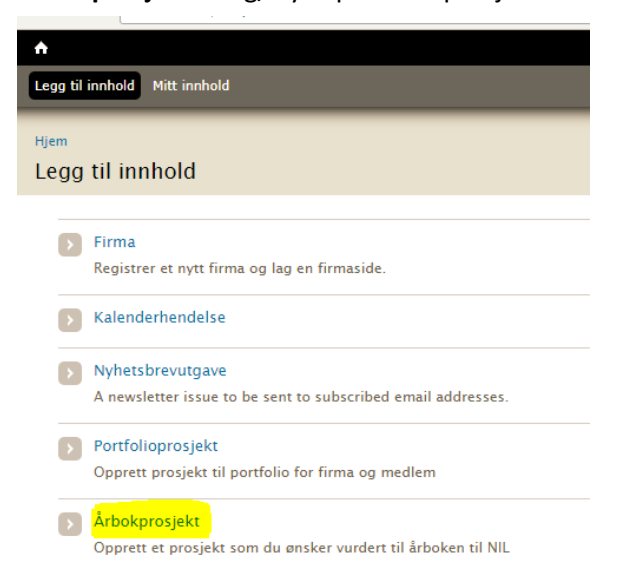

#### **Fyll inn i alle felt**

Alle felt med rød stjerne  $*$  må være fylt i for å kunne lagre.

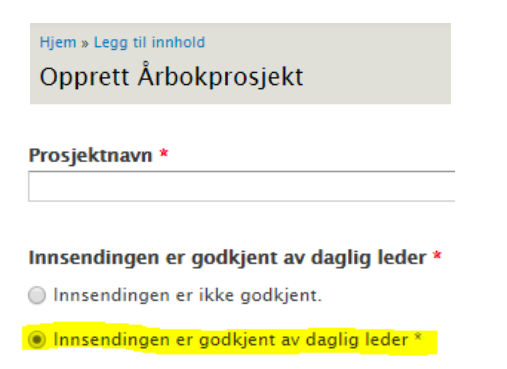

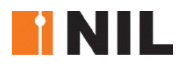

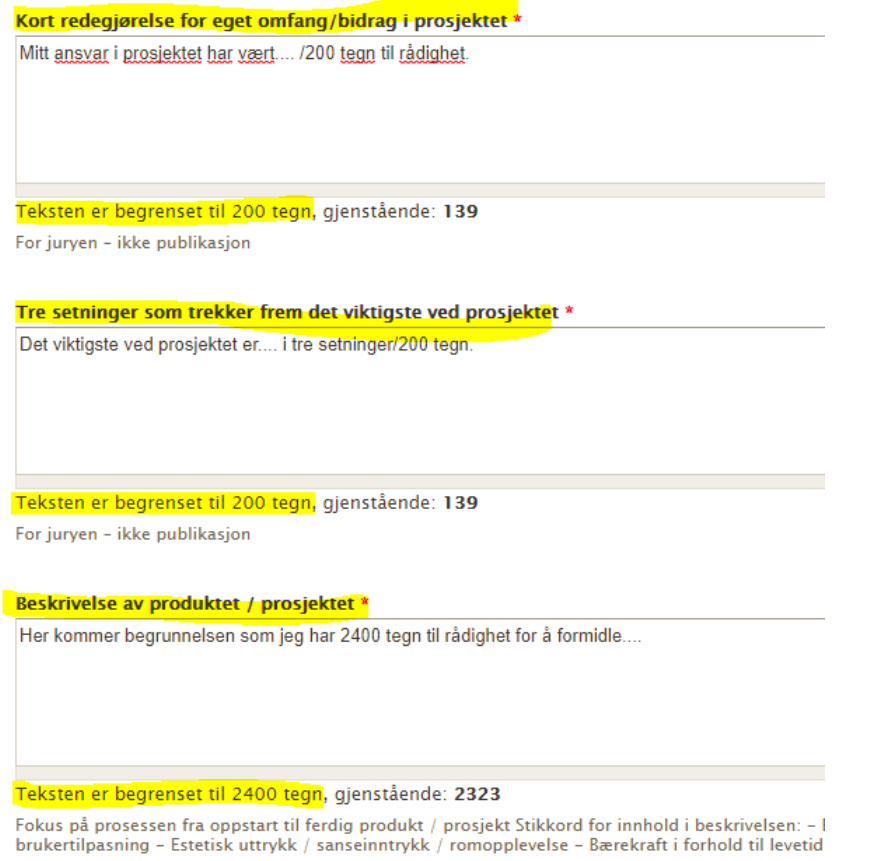

#### **Legg inn firmanavn og navn på prosjektleder** (fra liste)

**NB! Ikke skriv inn hele navnet!** Begynn på navnet, vent – og hent navnet fra listen som kommer opp.

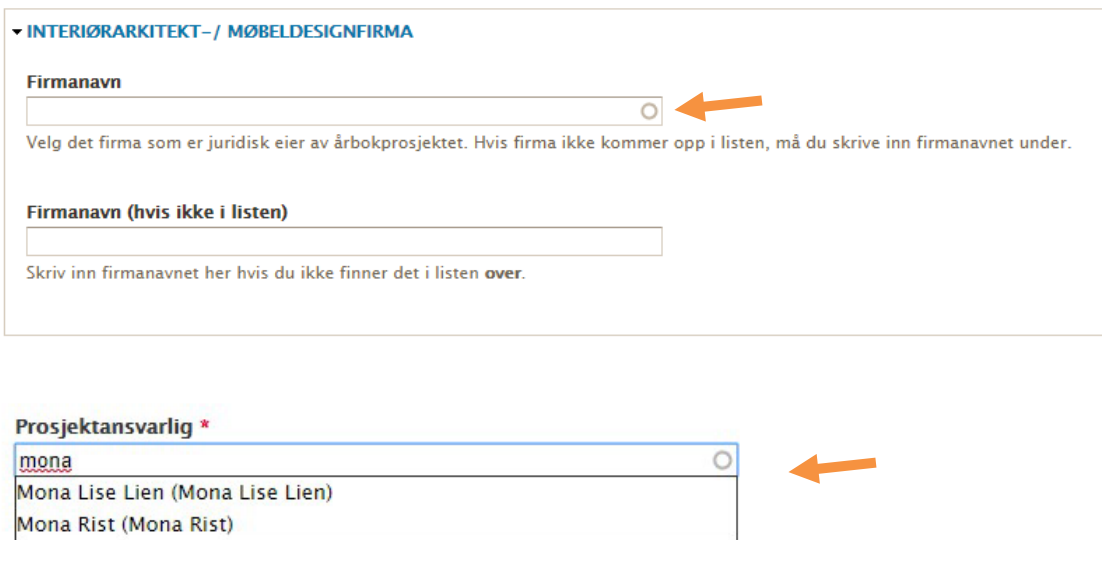

#### **Annen informasjon**.

Gi annen informasjon her, f.eks. hvis en annen enn MNIL har vært prosjektansvarlig.

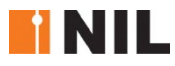

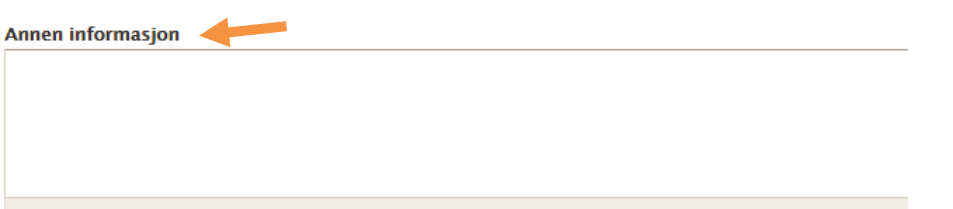

Her skriver du inn andre typer medarbeidere og samarbeidsparter som ikke er NIL-medlemmer.

#### **Opplasting av tegninger og bilder.** NB! Lavoppløselige ved første innlevering!

Opplastingen er enkel og gjøres direkte mot prosjektet, uten å laste opp på profil først.

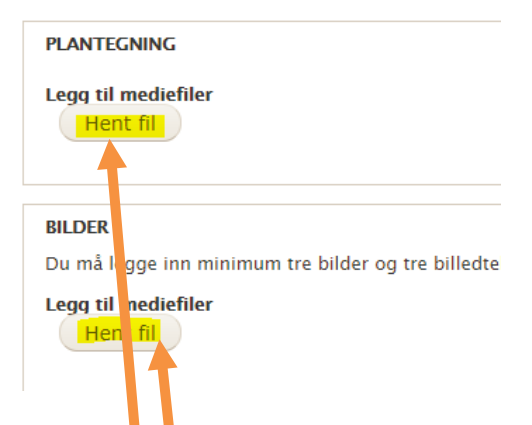

#### Trykk på: Hent fil. Add files

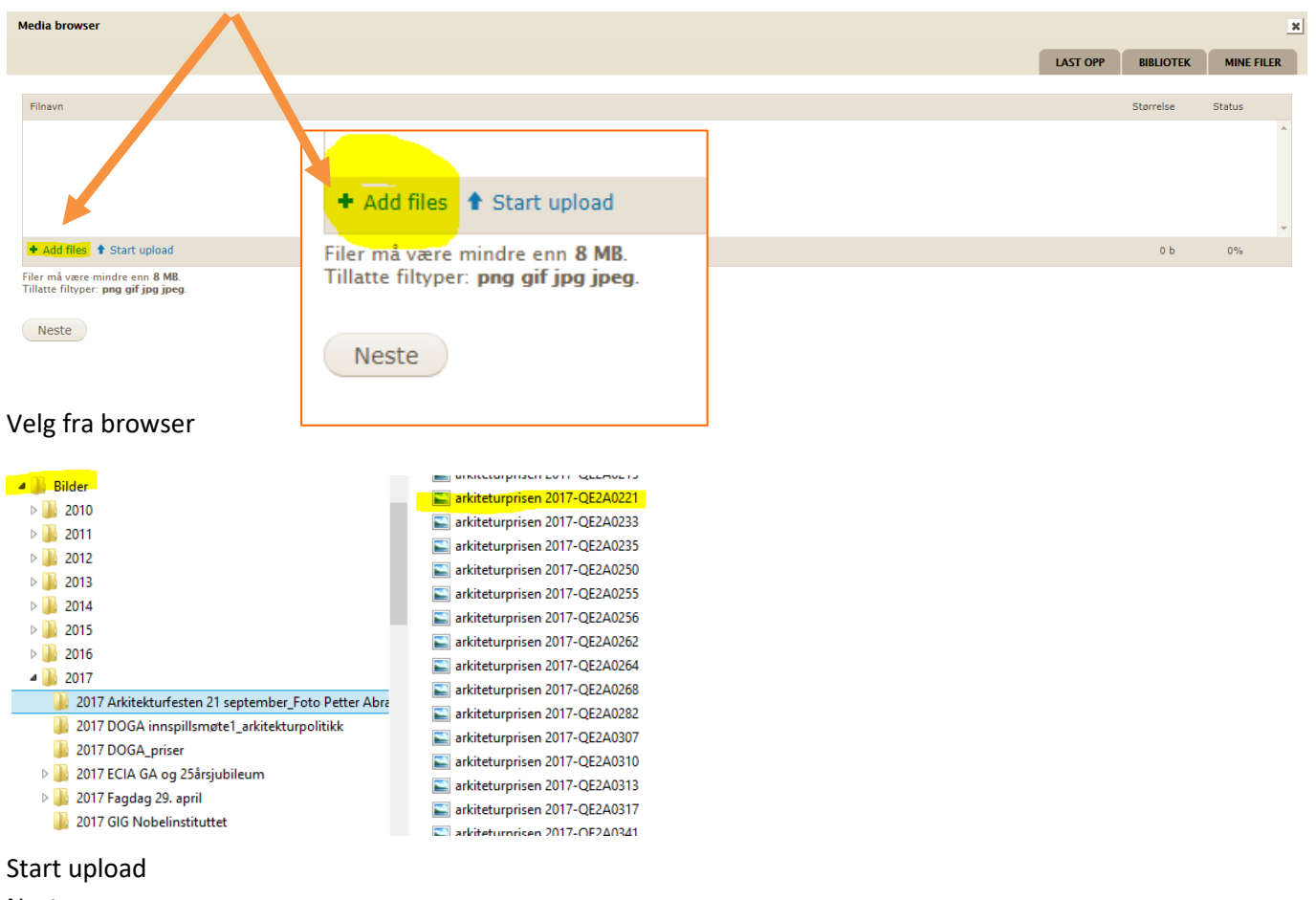

#### Neste

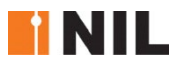

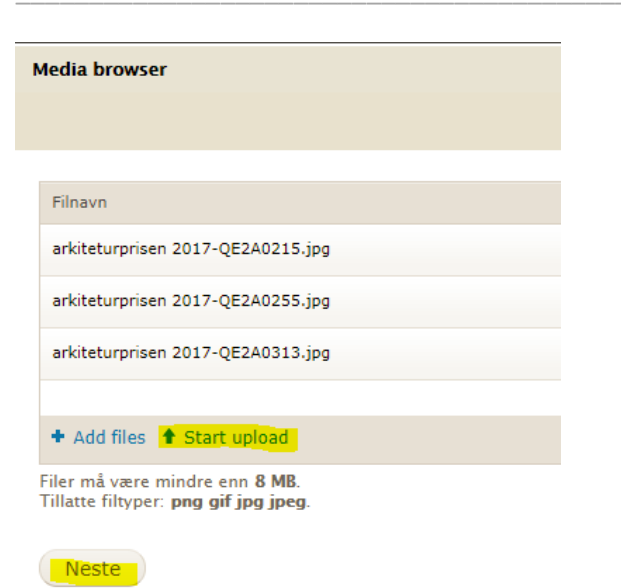

#### Dette bildet kommer opp. Lagre.

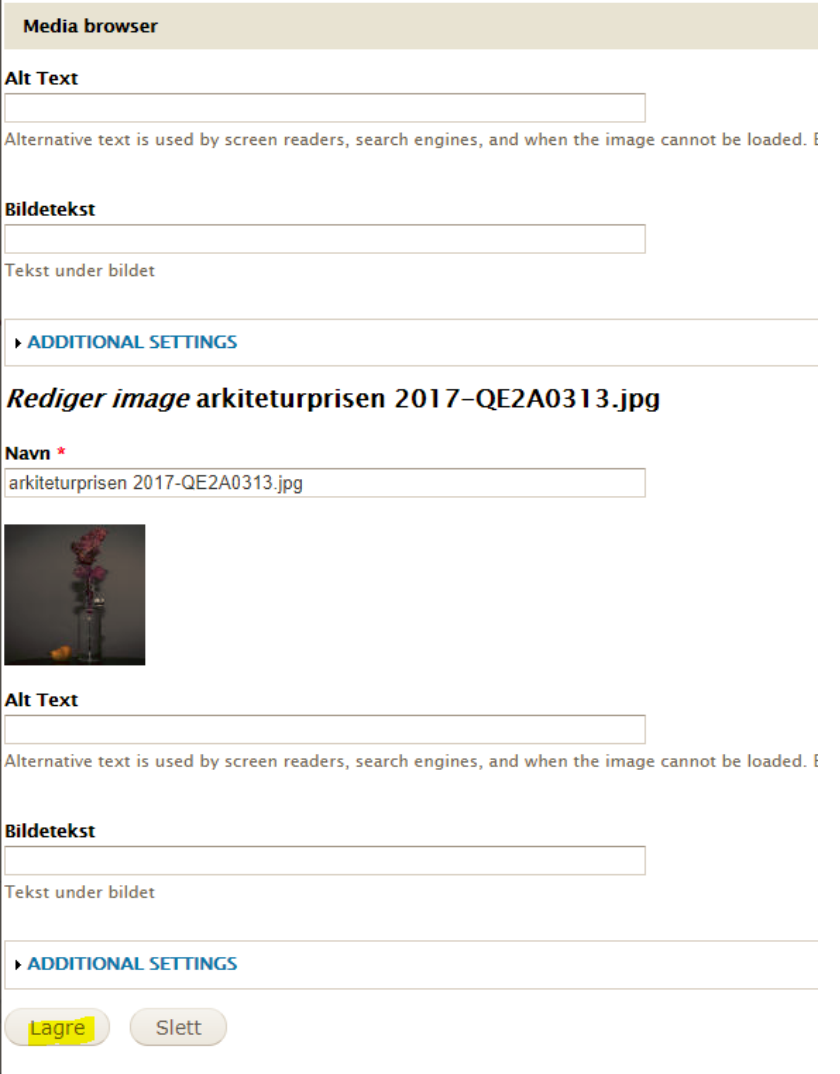

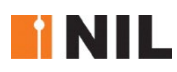

#### **Du kan redigere i bilder og tekster etter opplasting**. Lagre.

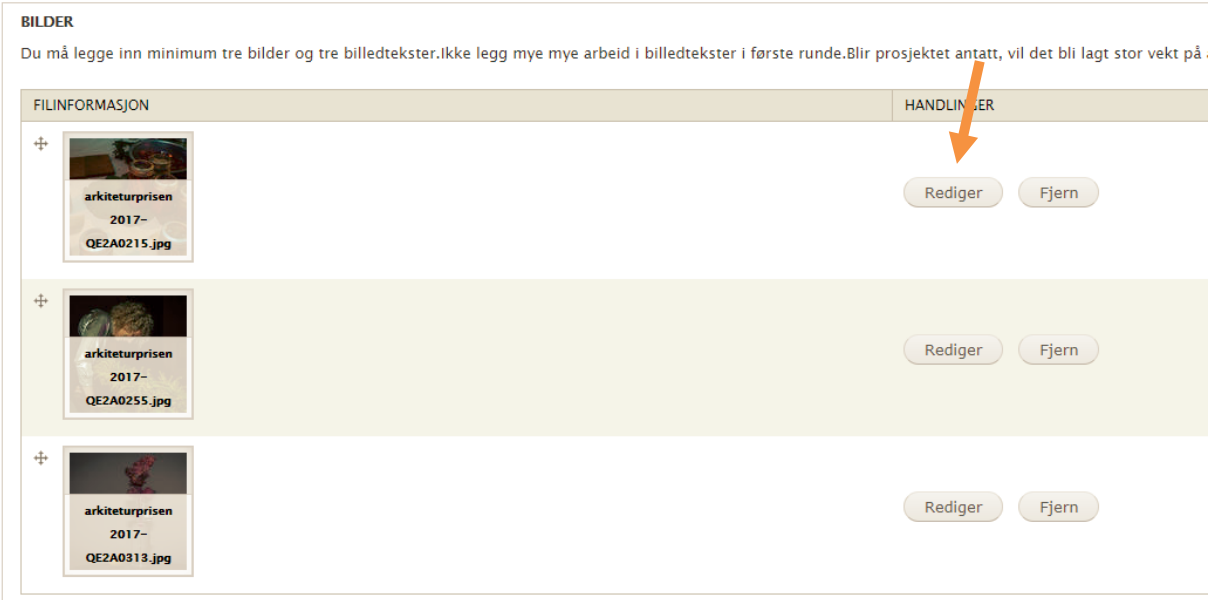

#### Du kan endre rekkefølgen på bildene ved å ta tak i krysset og flytte bildet

Lagre

**BILDER** Du må legge inn minimum tre bilder og tre billedtekster. Ikke legg mye mye arbeid i billec

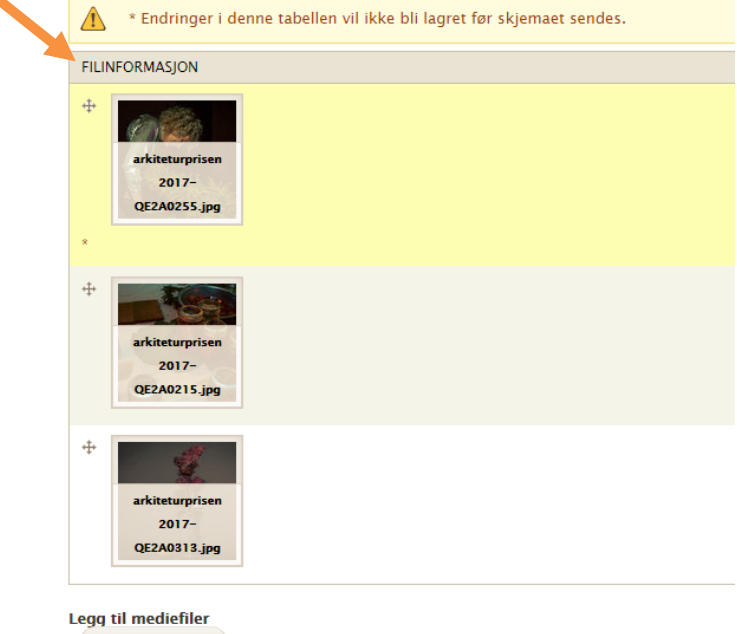

Bla gjennom

Husk å lagre!

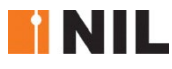

### **Finne igjen prosjektet og redigere i ettertid**

**Mitt innhold**. Når du er logget inn på nil.no, finner du det du har laget/lagret under Mitt innhold.

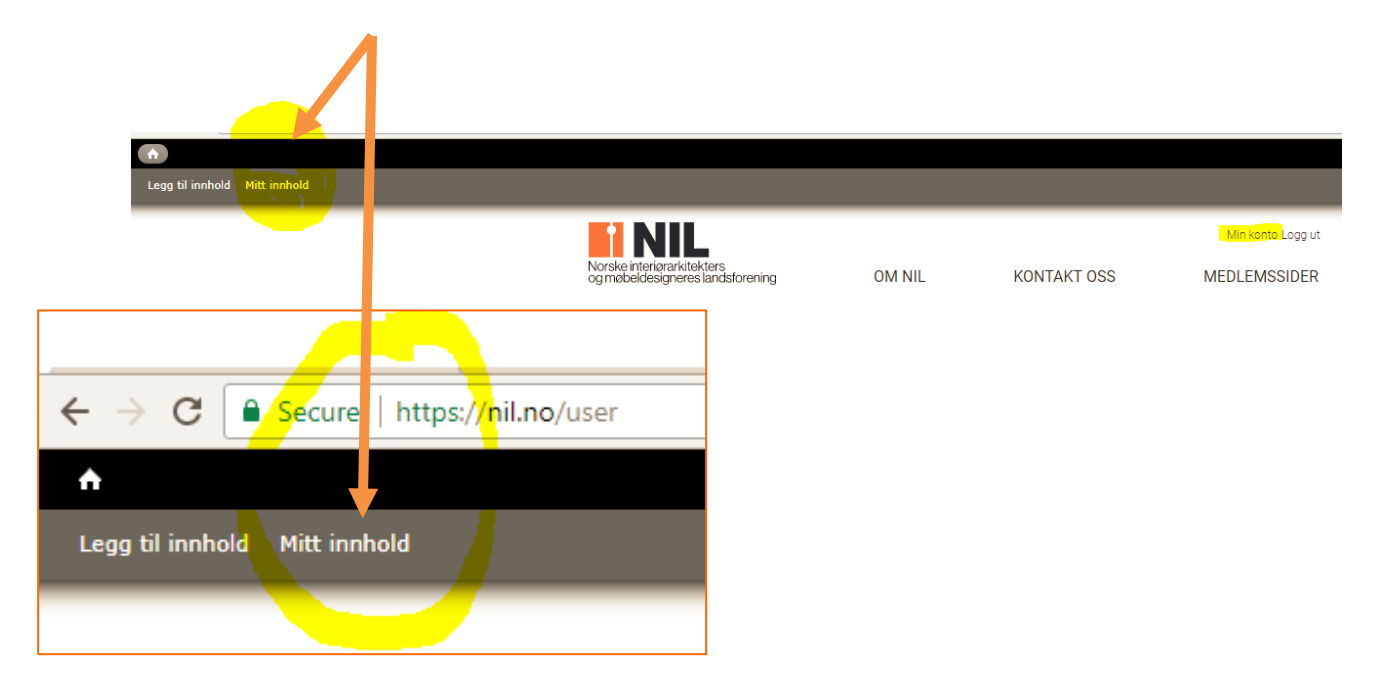

Velg det prosjektet du skal redigere, ved å trykke på rediger til høyre for prosjektet.

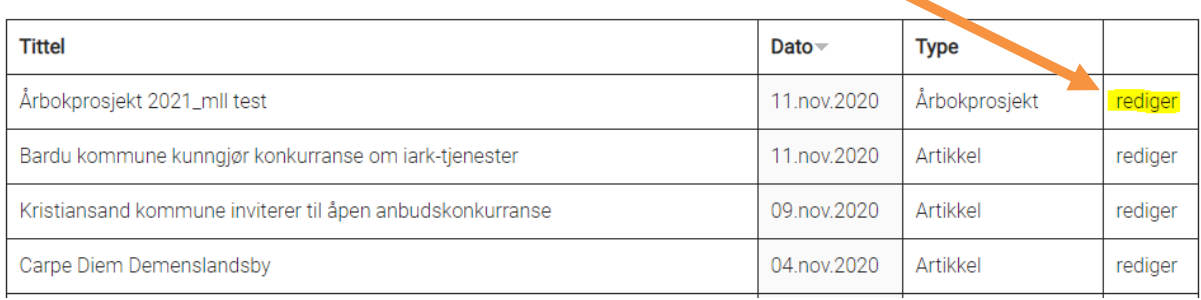

Husk å lagre når du har gjort endringer.

# **Lykke til!**

\_\_\_\_\_\_\_\_\_\_\_\_\_\_\_\_\_\_\_\_\_\_\_\_\_\_\_\_\_\_\_\_\_\_\_\_\_\_\_\_\_\_\_\_\_\_\_\_\_\_\_\_\_\_\_\_\_\_\_\_\_\_\_\_\_\_\_\_\_\_\_\_\_\_\_\_\_\_\_\_\_\_ PS. For å komme tilbake til profilen din, trykker du på navnet ditt øverst i høyre hjørne i skjermbildet.

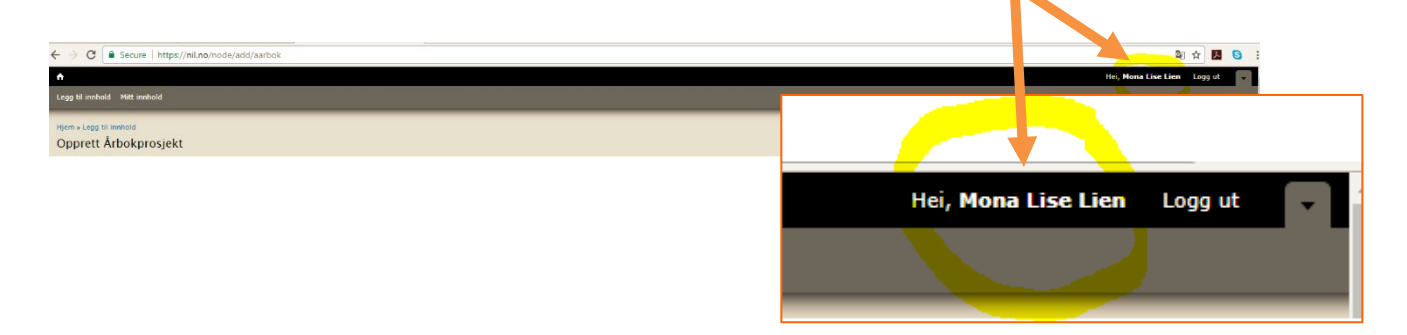